### Data Entry into NAPIS by CAPS Cooperators

### **Introduction**

NAPIS survey data collected contains both required and optional fields. The entry of these fields can be done either through a spreadsheet or online as a single record entry.

- $\triangleright$  The online single record entry is useful for quick entry of a single record, data checking or creating a data template.
- $\triangleright$  The spreadsheet entry is useful when entering a batch of similar survey records.
- $\triangleright$  The software data entry interface has features which aid in the entry process.

### **Descriptions of specific scenarios of data entry**

- 1. Add record/create template
	- $\triangleright$  Required fields are highlighted in red.
	- $\triangleright$  All of the information for the record to be entered is within the one-screen interface.
	- $\triangleright$  Errors are described in the right hand column of the screen and change according to input.
	- $\triangleright$  When all required fields are entered and the record has been validated, the "Record Validated" button is green and the record is ready to be added.
	- $\triangleright$  The screen also provides an additional feature of creating an Excel template which can be used for uploading a batch of similar records within a spreadsheet.

### a. NAPIS 3.0 Add Record/Create Template:

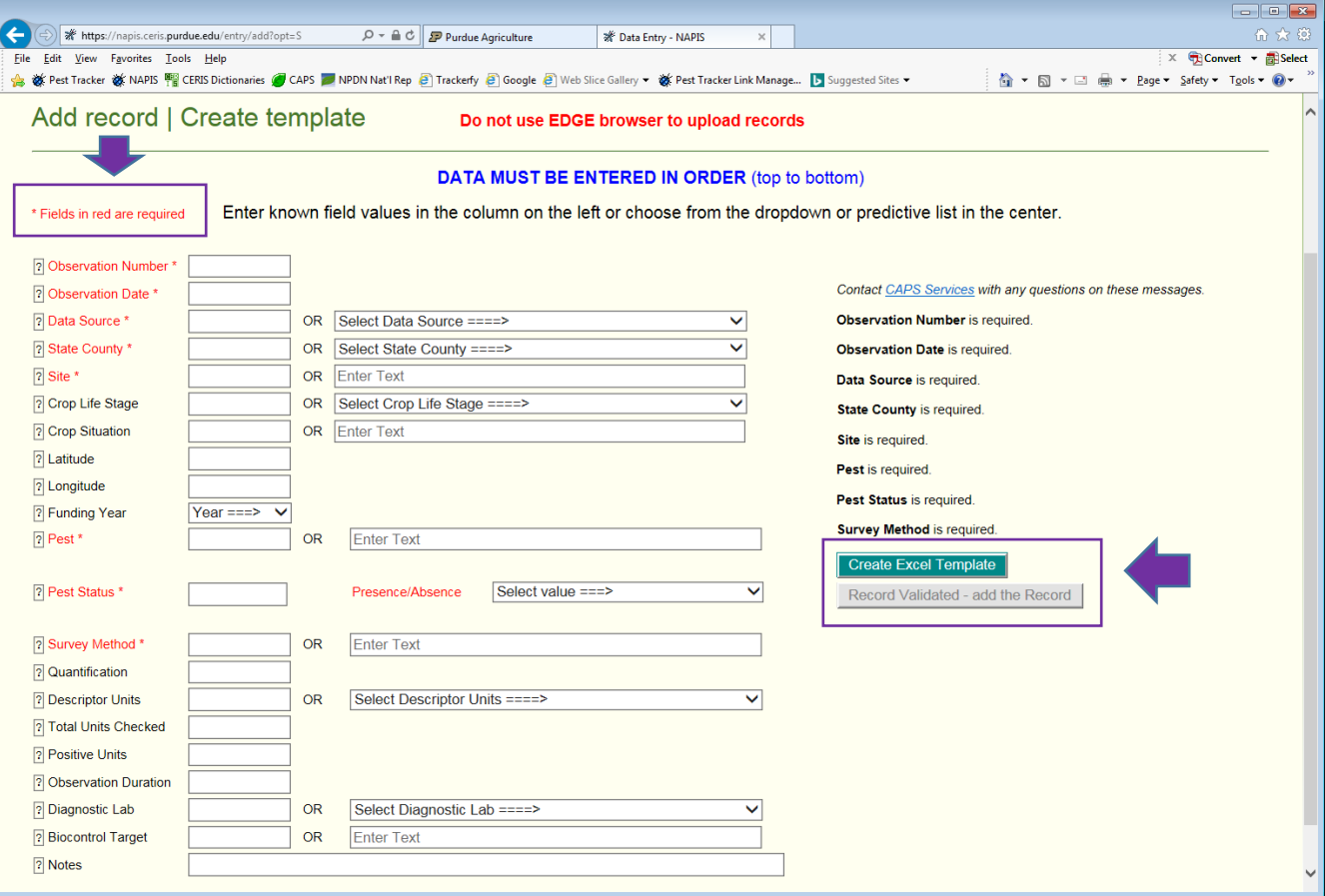

### b. Error detected in the data to be entered:

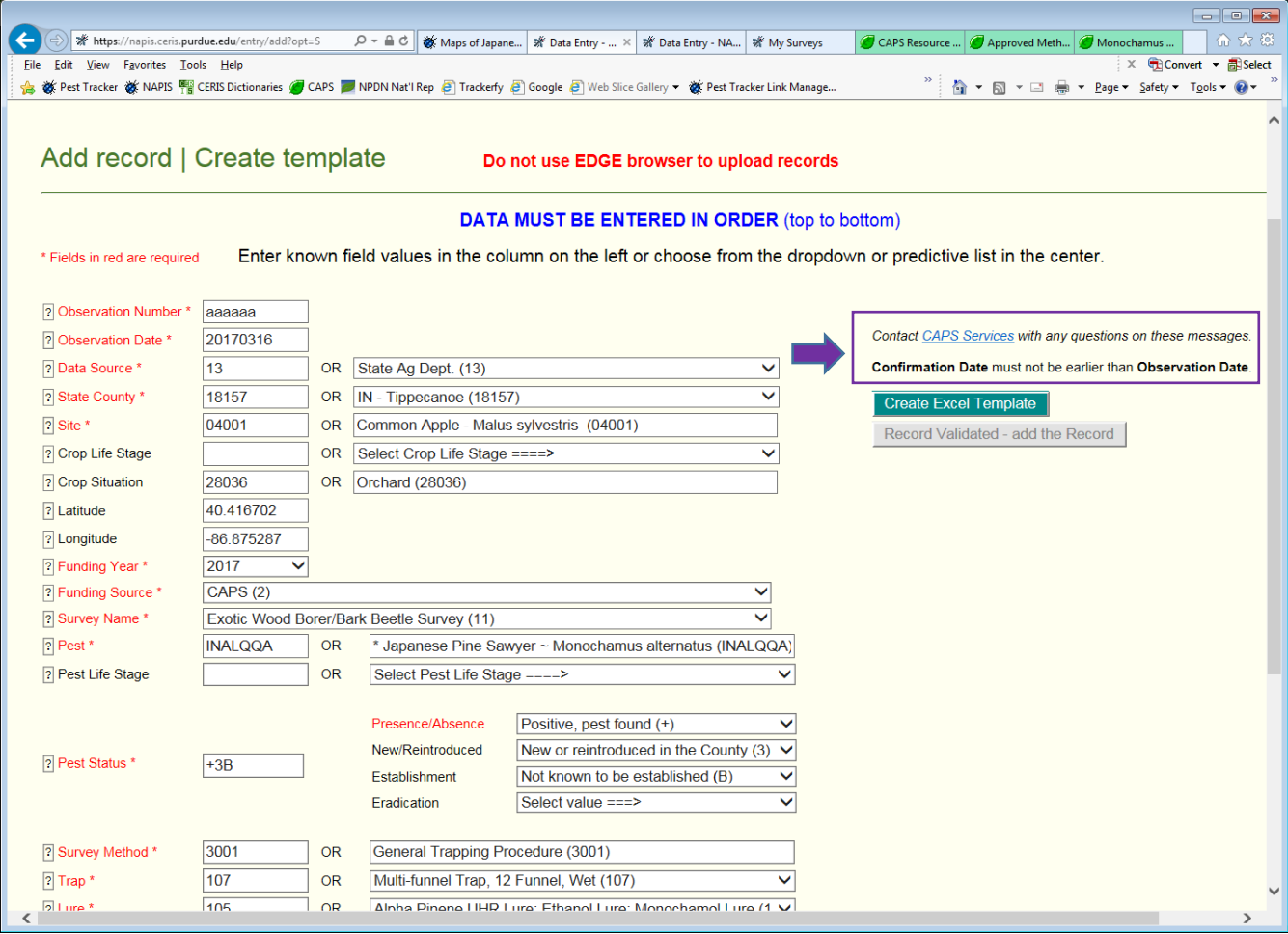

c. Errors are corrected and the green button, "Record Validated – add the Record" is showing. Data record is ready to be entered:

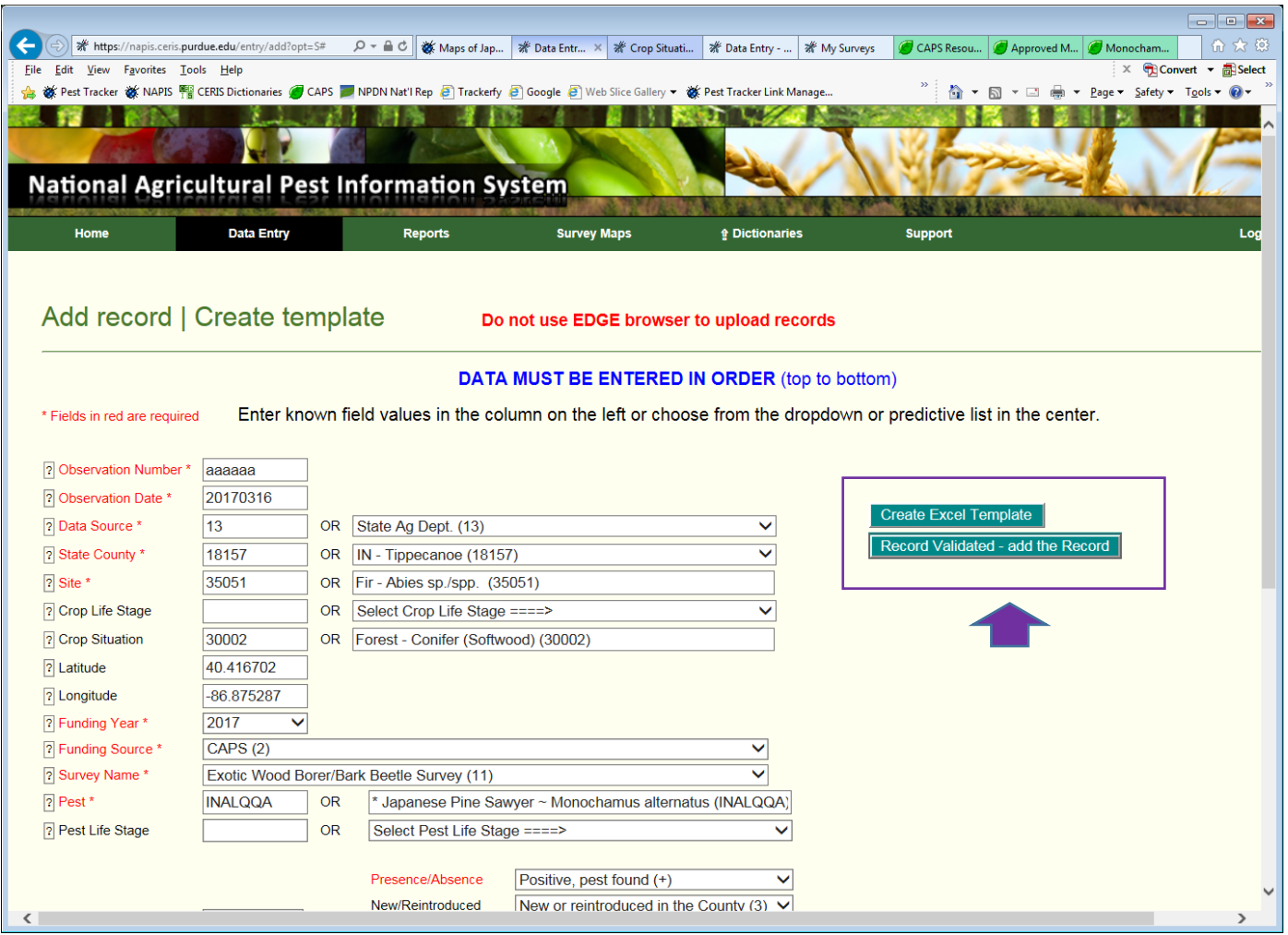

d. The green button, "Create Excel Template" is used to create a template so that similar data may be uploaded in a batch format:

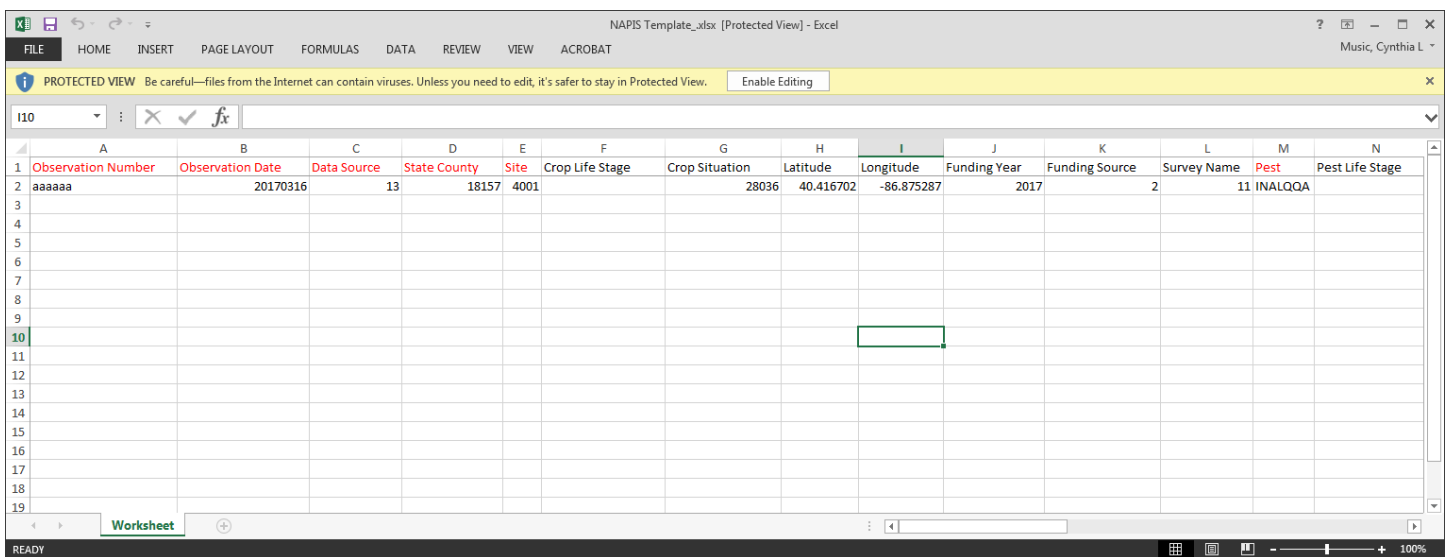

### 2. Upload Excel File

The Upload Excel file features are

- $\triangleright$  Selecting the file to be uploaded
- $\triangleright$  Checking the Excel file for errors
- $\blacktriangleright$  Uploading the file
- $\triangleright$  Generating an email for the user with the data entry results.

### a. NAPIS 3.0 Upload Excel File:

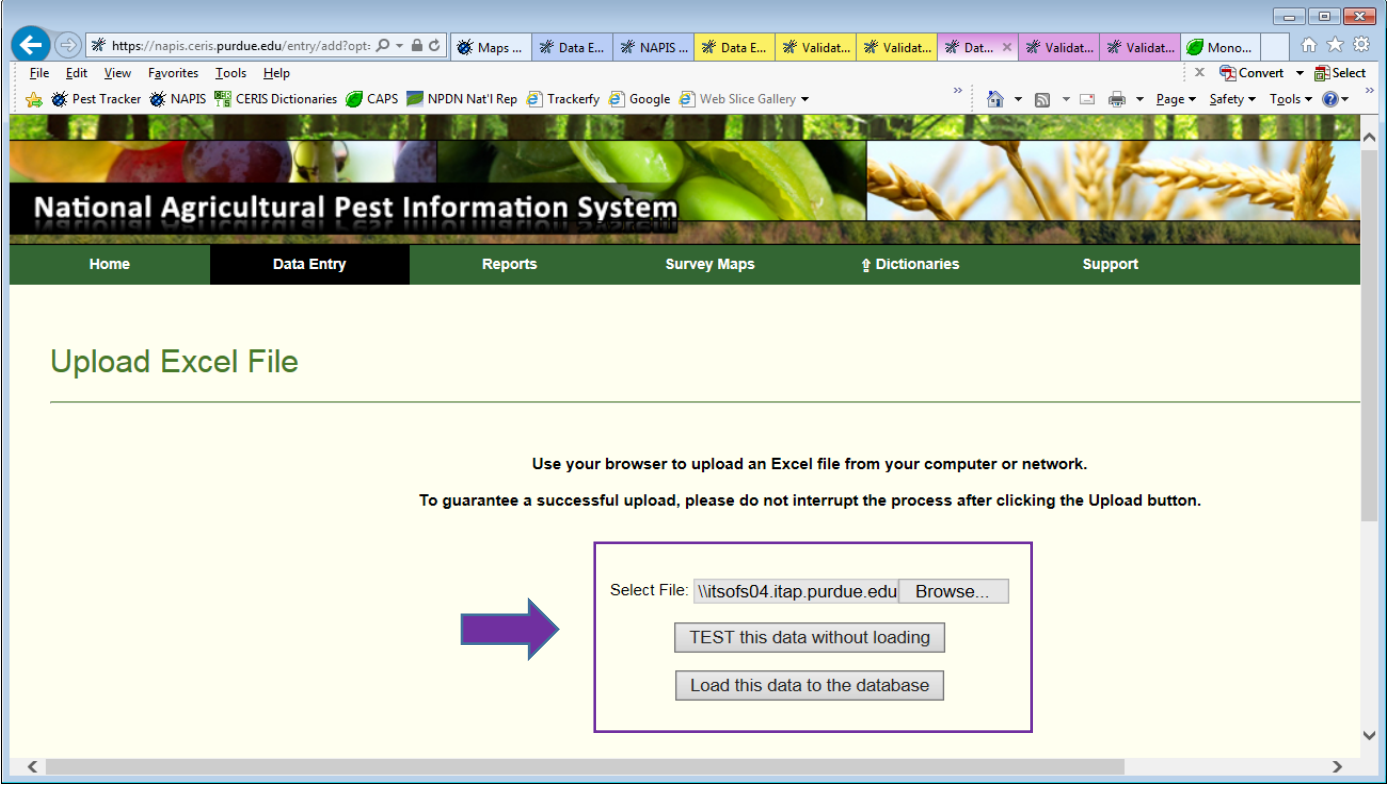

## b. Excel spreadsheet with multiple records to be uploaded:

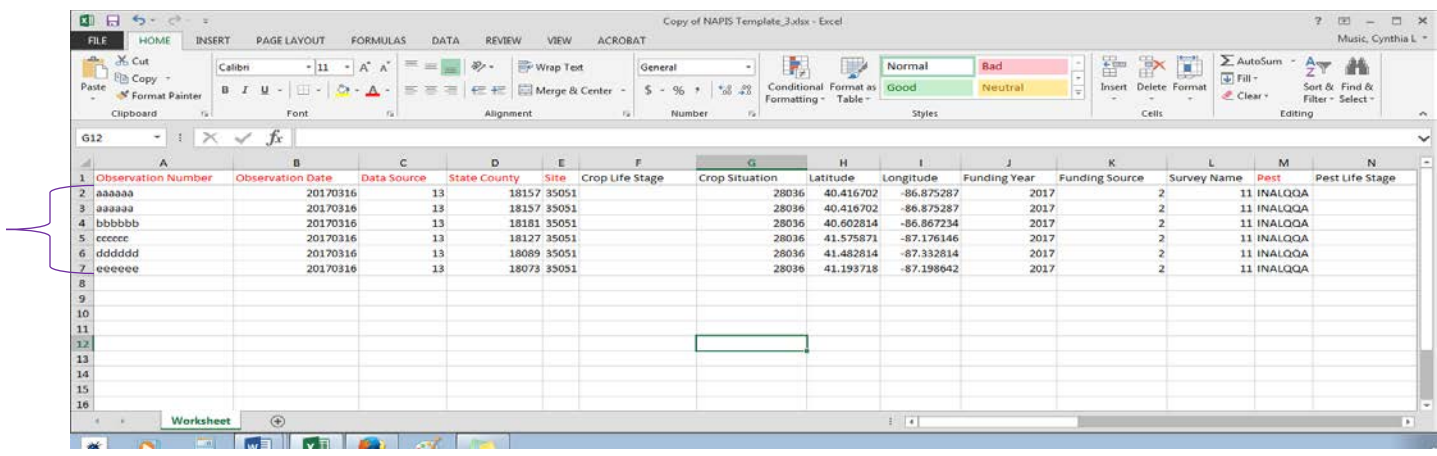

# c. Upload Excel File Validation Results with error(s) upon testing:

 $\sqrt{2}$ 

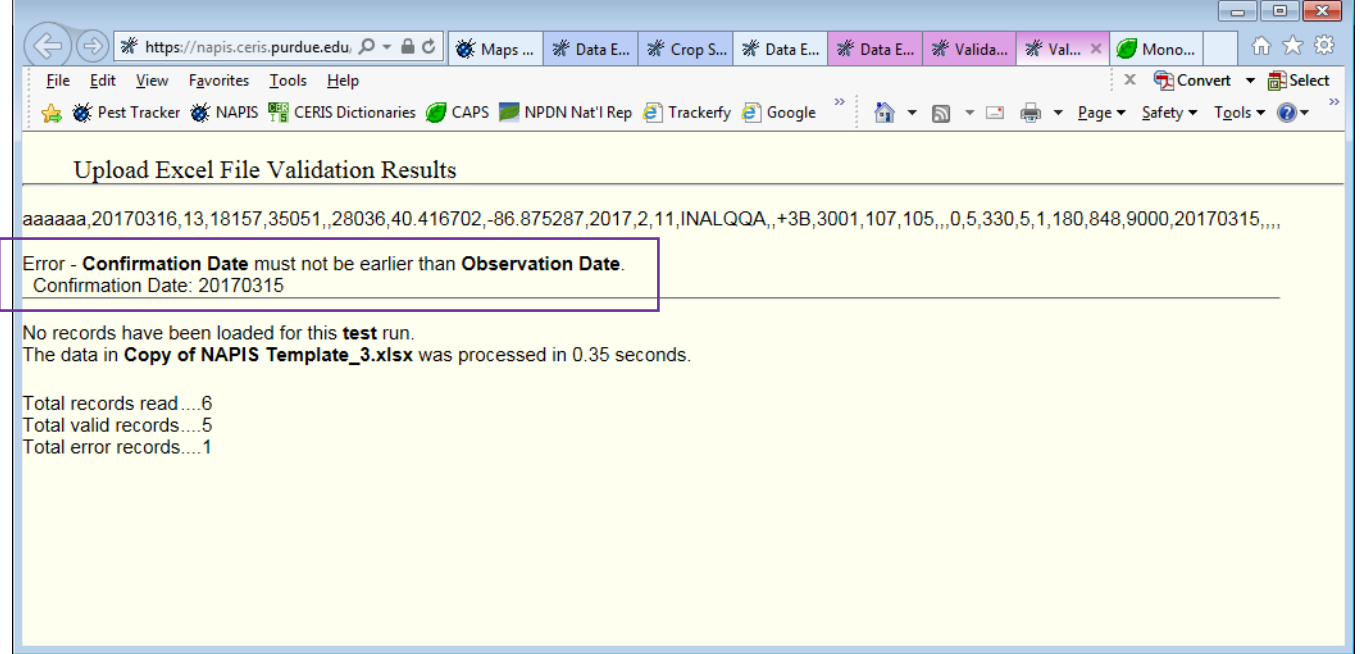

d. Corrected and uploaded Excel File Validation Results:

 $\triangleright$  A summary table and map show what data has been added.

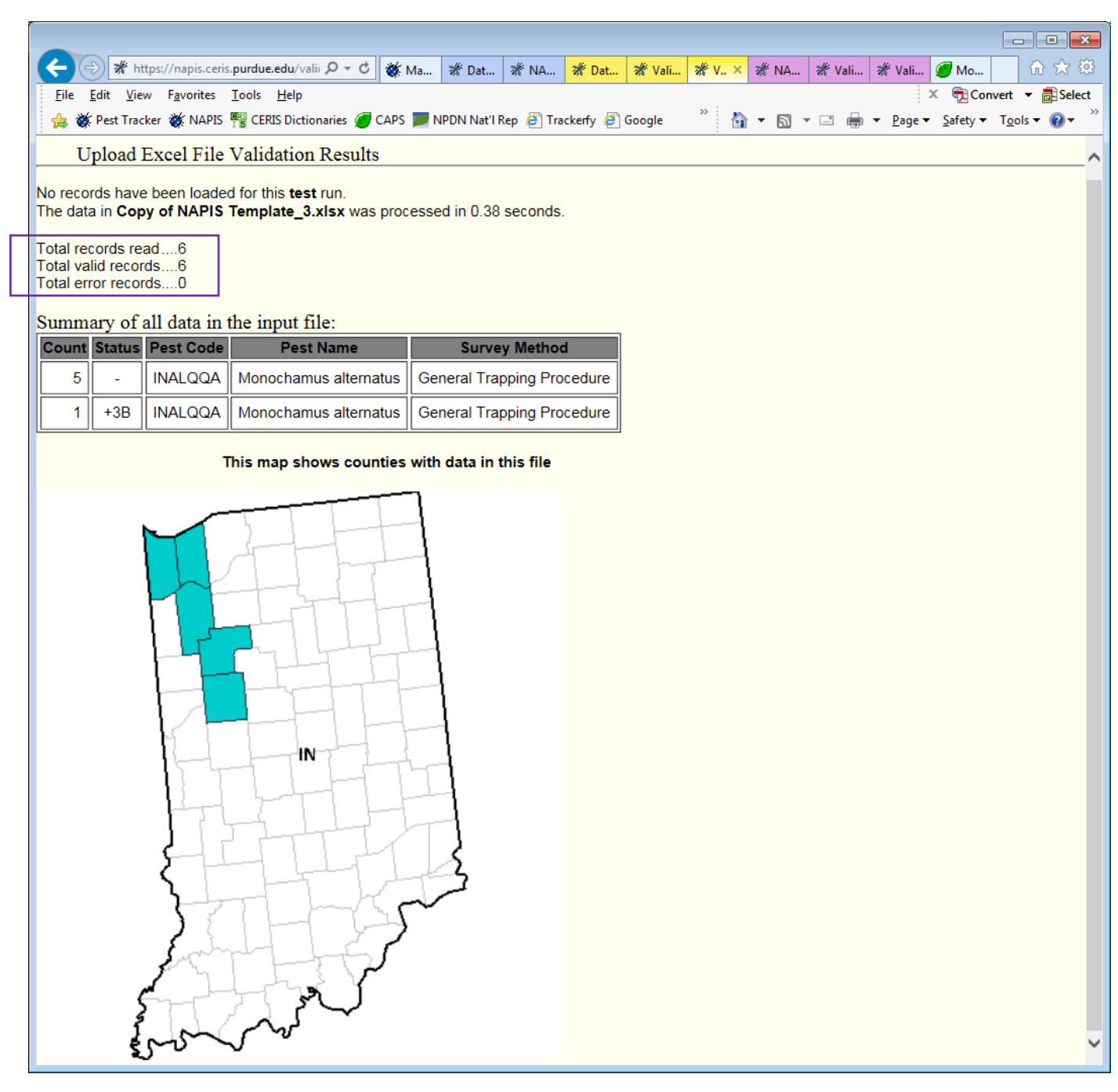

## **Appendix**

# 1. NAPIS 3.0 Add Record/Create Template:

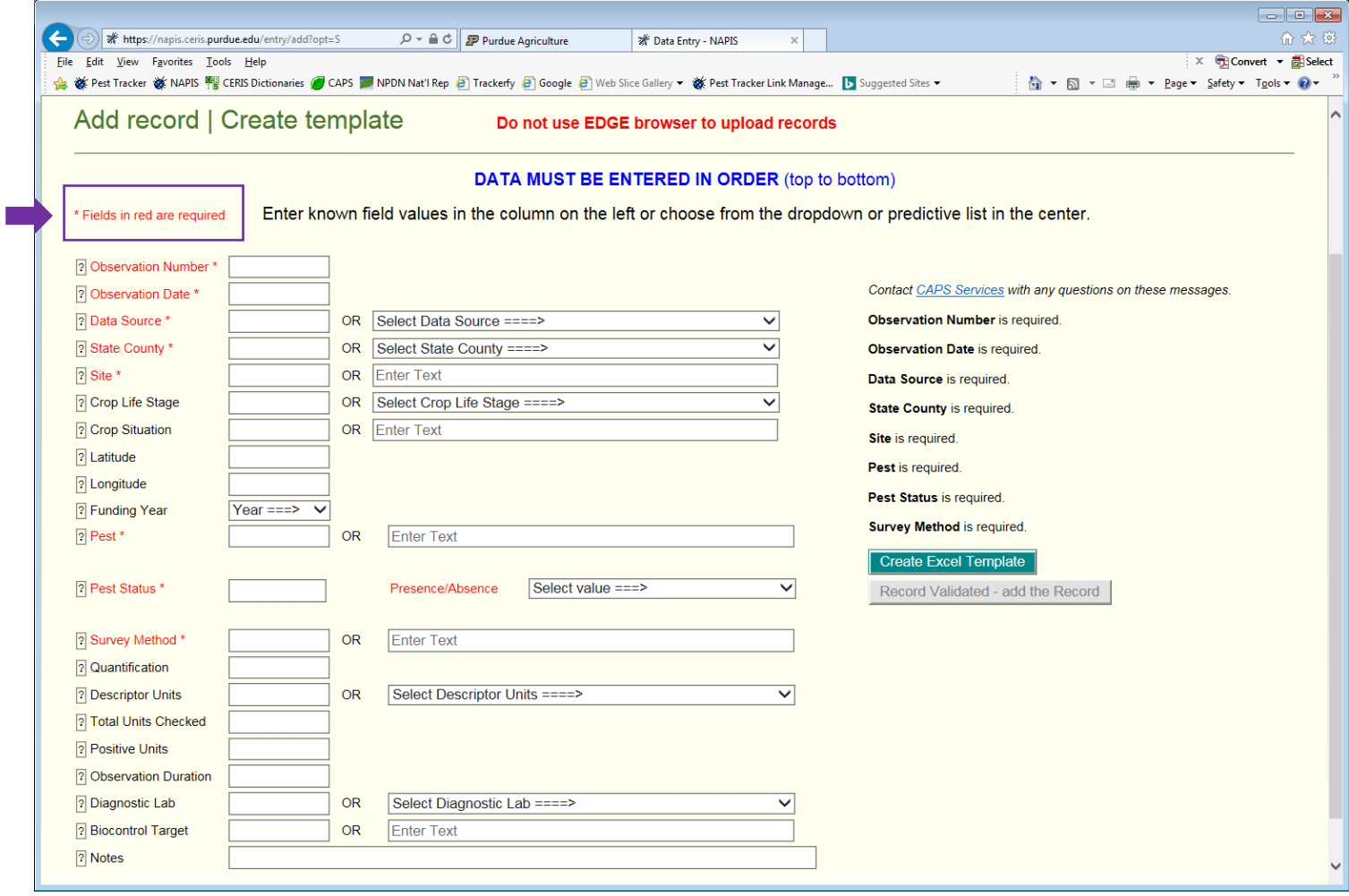

## 2. Observation Number, Observation Date and Data Source entered:

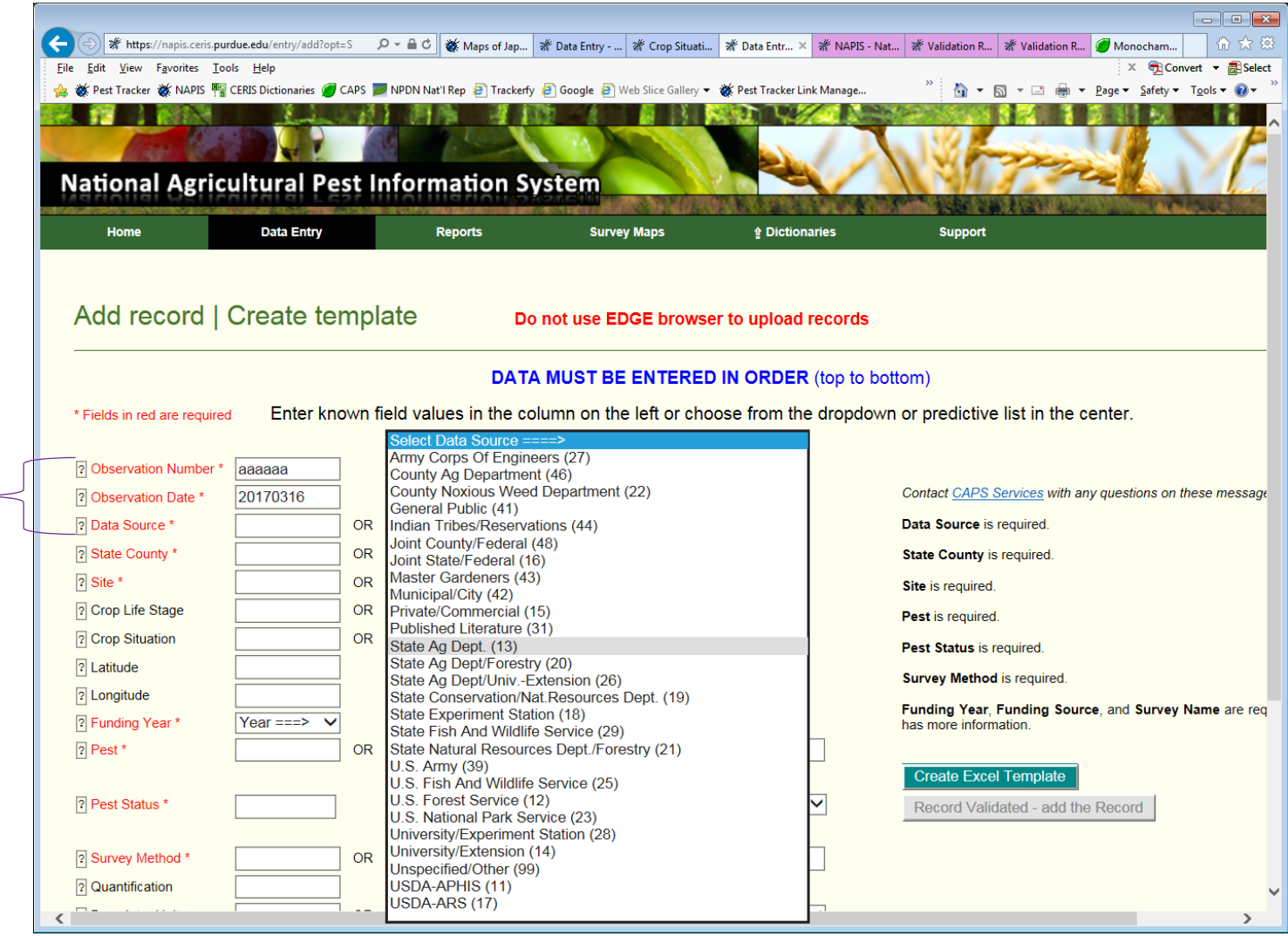

# 3. State/County, Site/Host and Crop Situation (type of location) are chosen and entered:

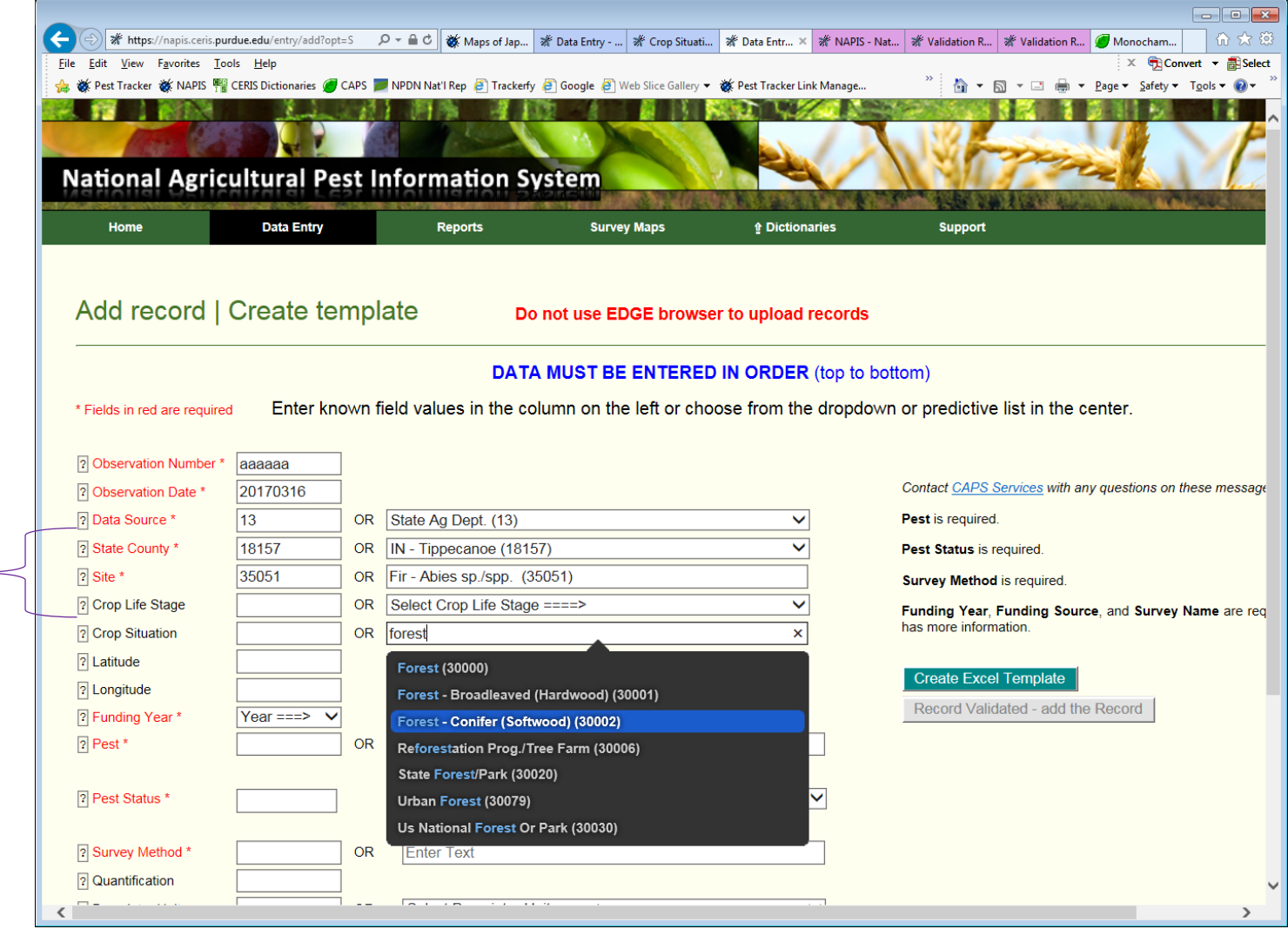

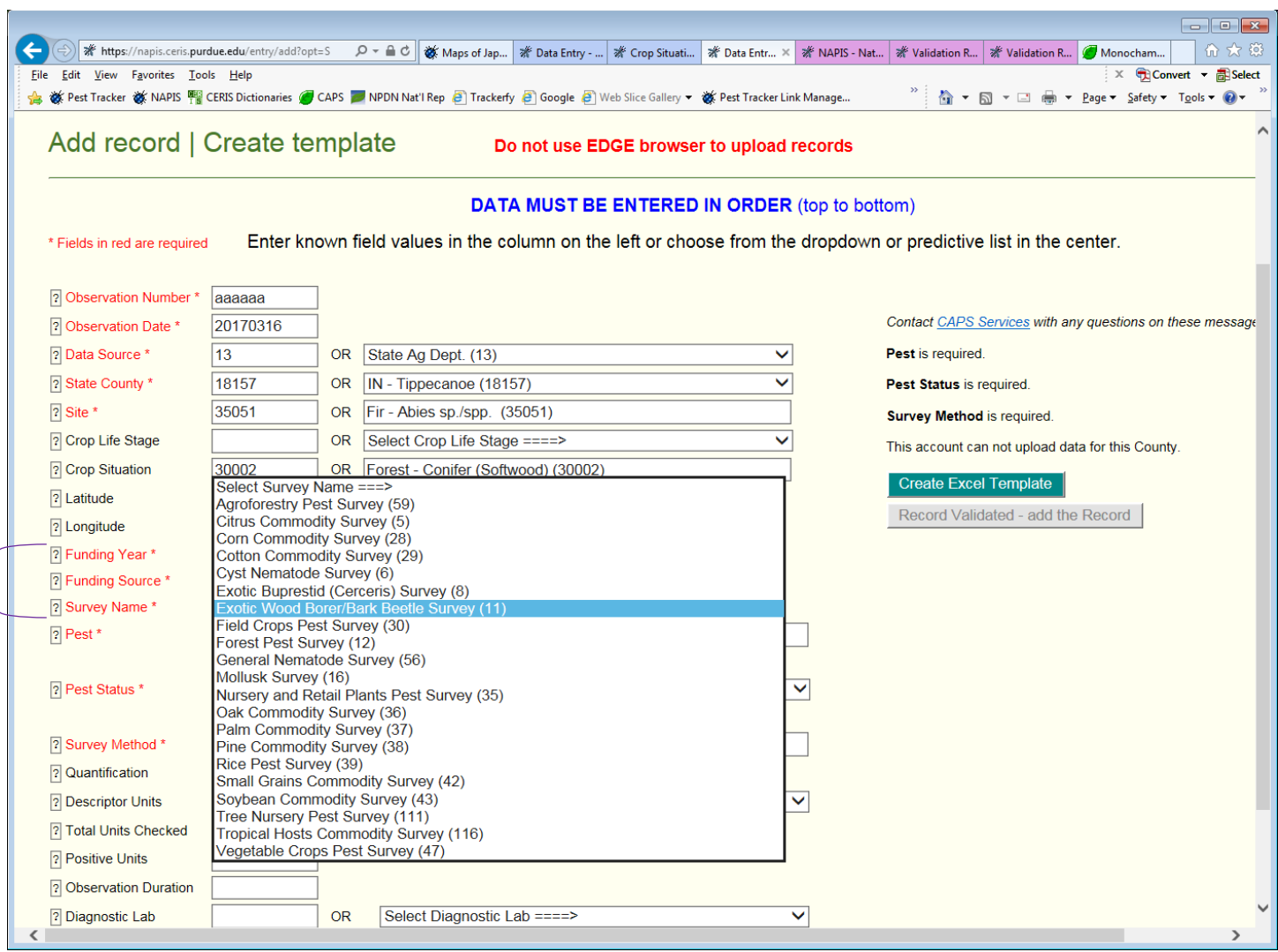

# 4. Funding Year, Source and Survey Name are chosen and entered:

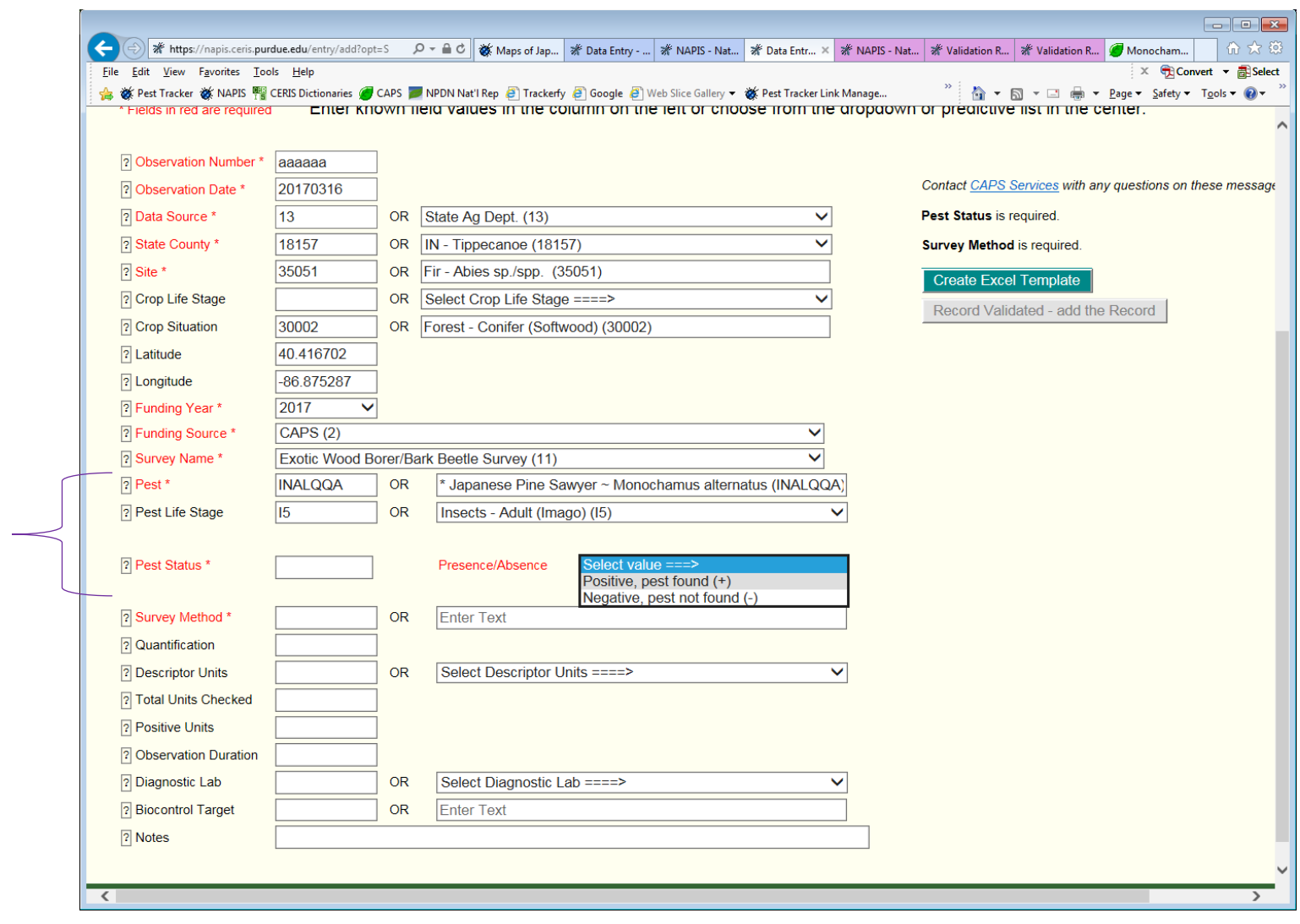

## 5. Pest, Pest Life Stage, Pest Status are chosen and entered:

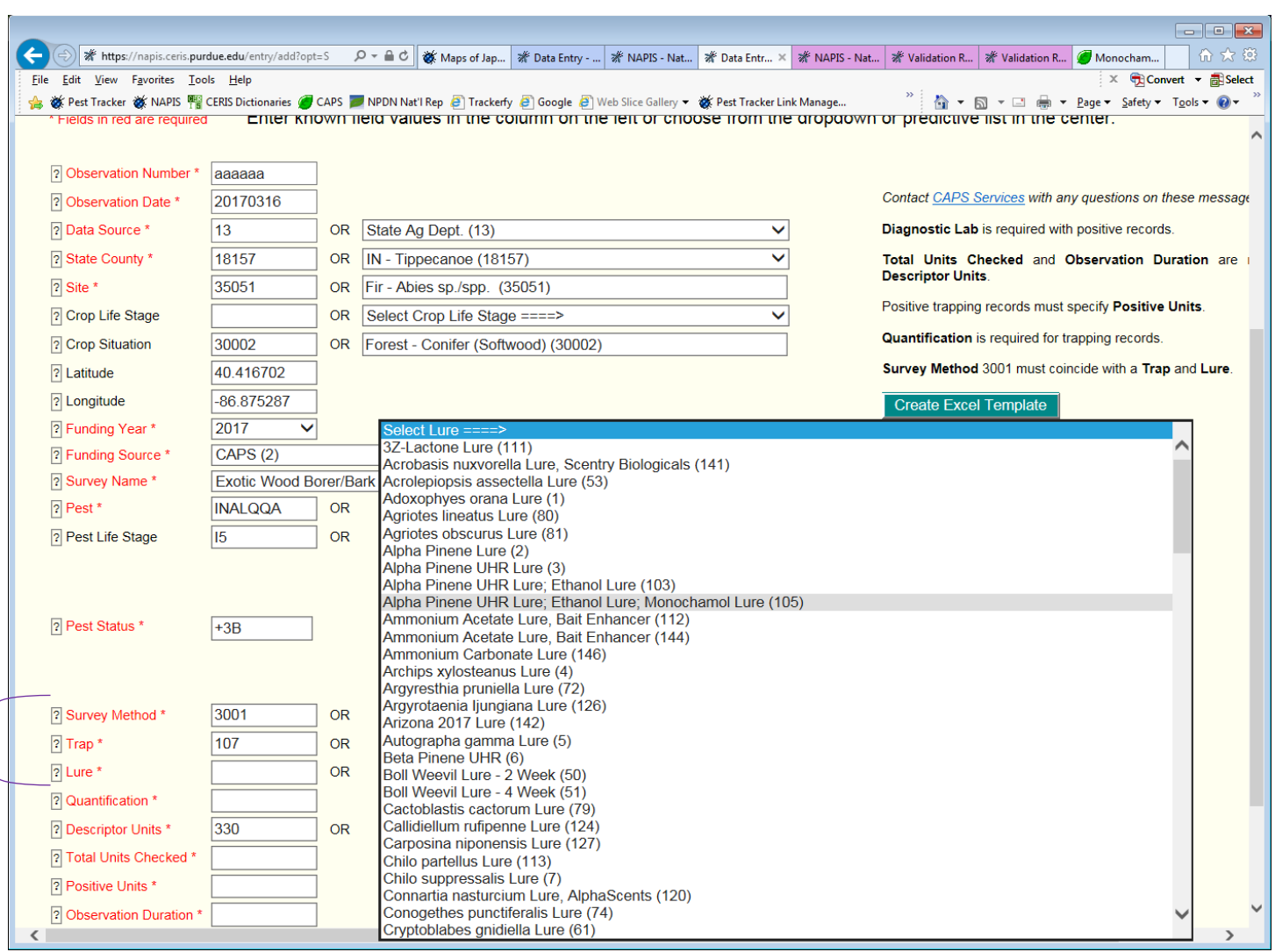

## 6. Survey Method, Trap and Lure are chosen and entered:

7. In collaboration with CPHST, the CAPS Resource and Collaboration website's Approved Methods provides information on traps and lures for priority pests:

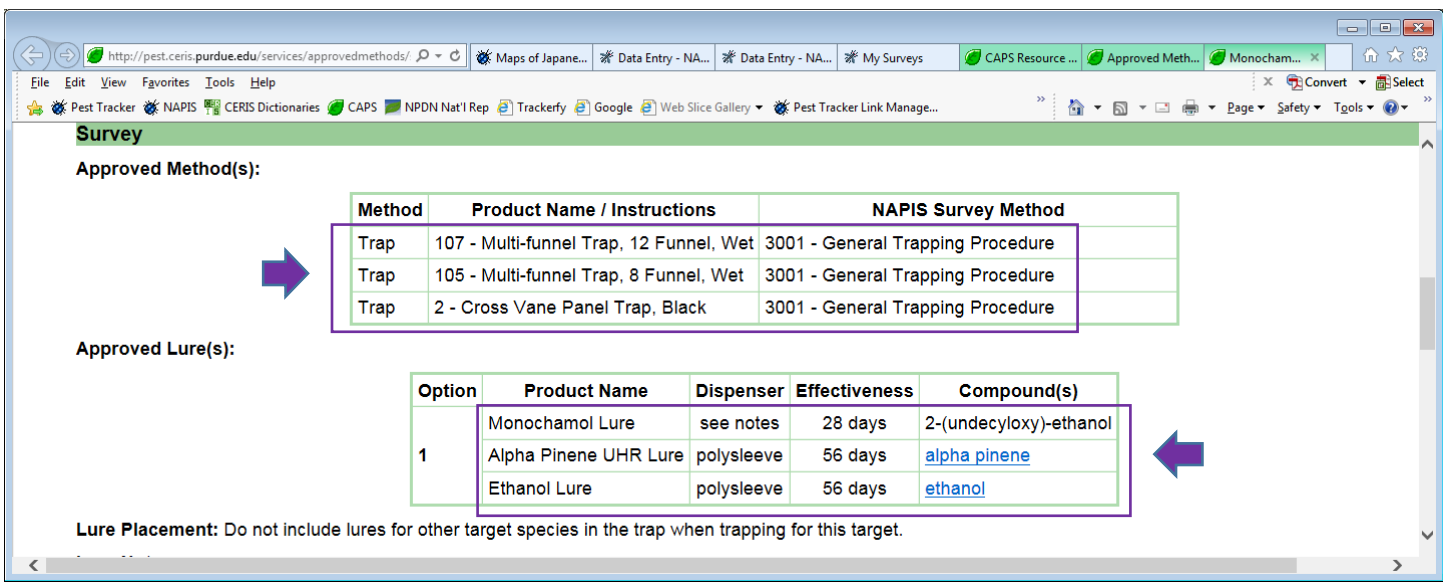

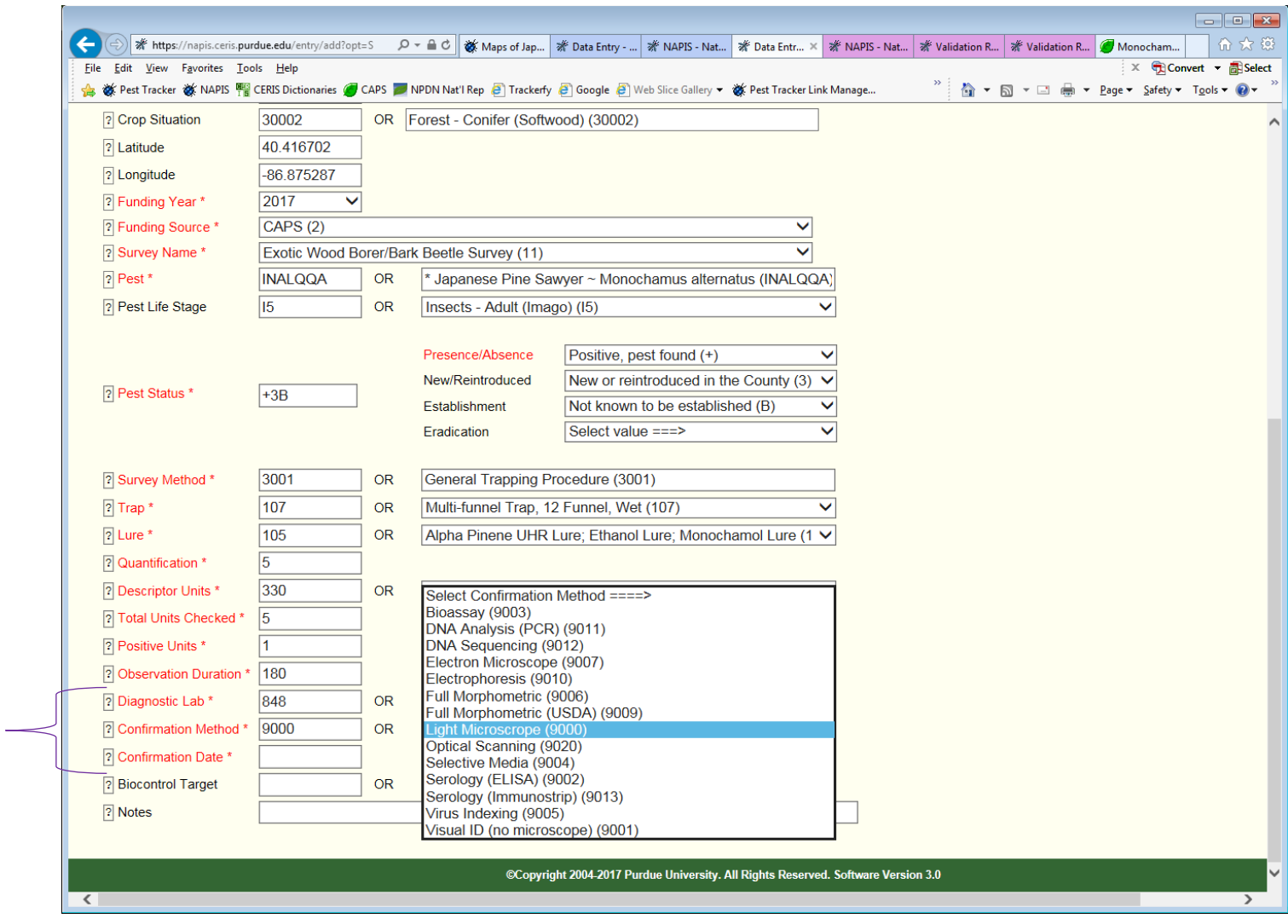

# 8. Diagnostic Lab, Confirmation Method and Confirmation Date are entered:

9. When no errors present; the button, "Record Validated – add the Record" is green; the data record is ready to be entered:

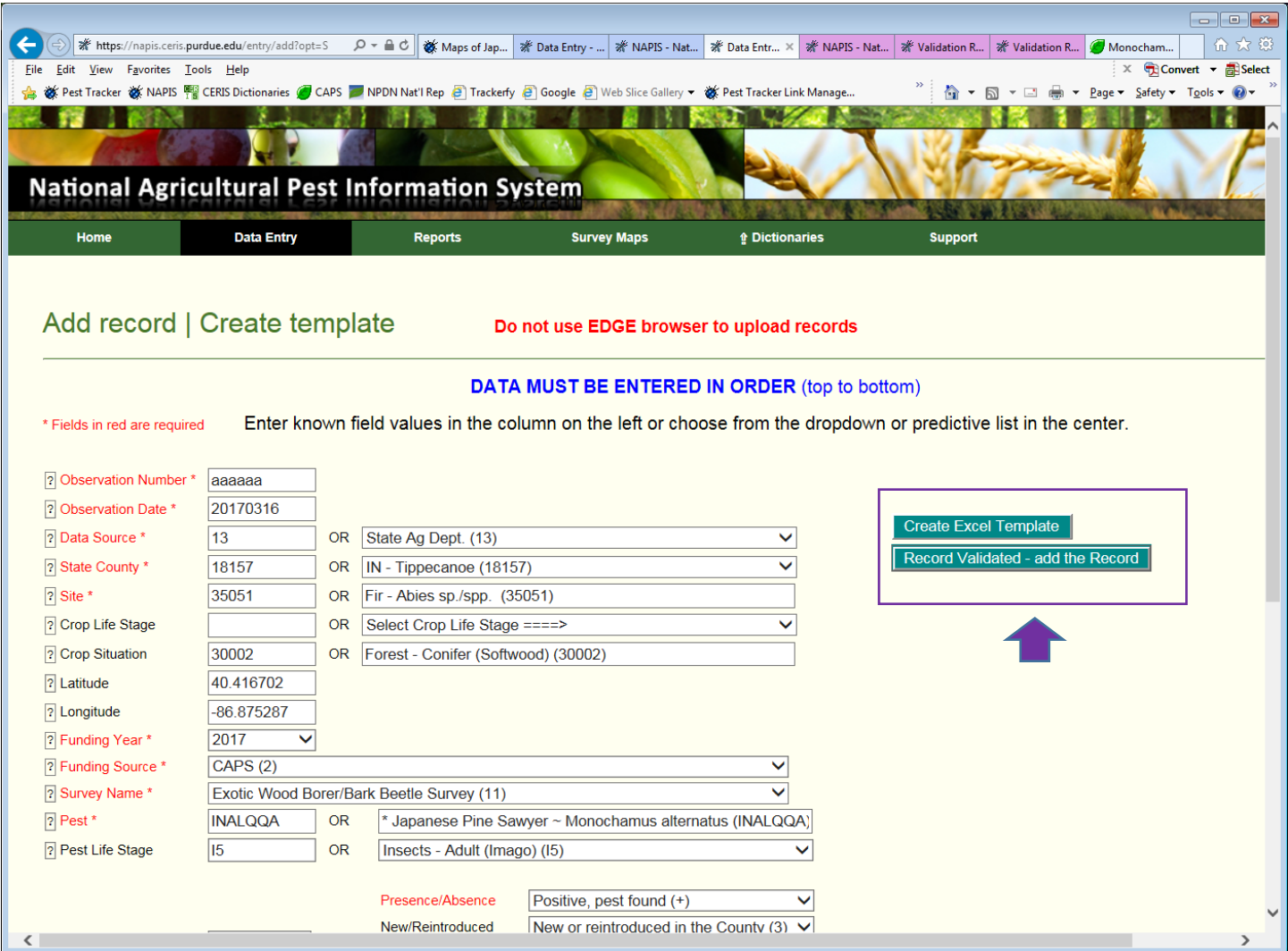

## 10. The green button, "Create Excel Template" is used for creating an Excel template to upload data in a batch:

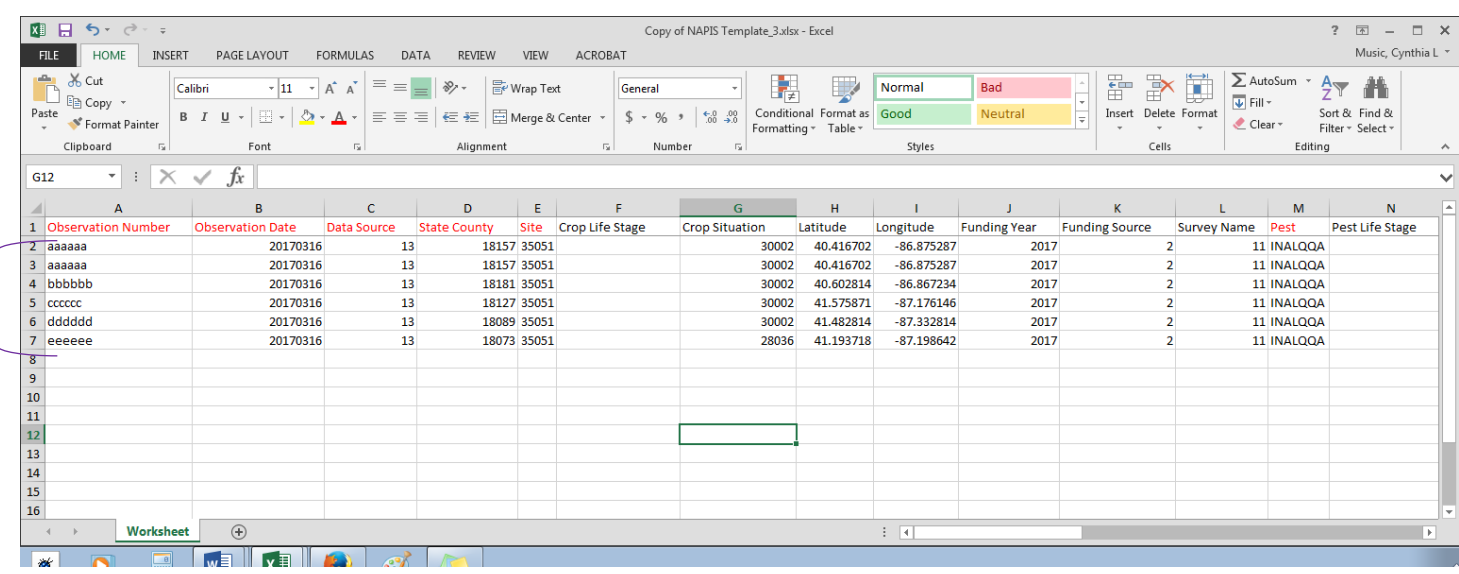

## 11. NAPIS 3.0 Upload Excel File for batch uploads of records.

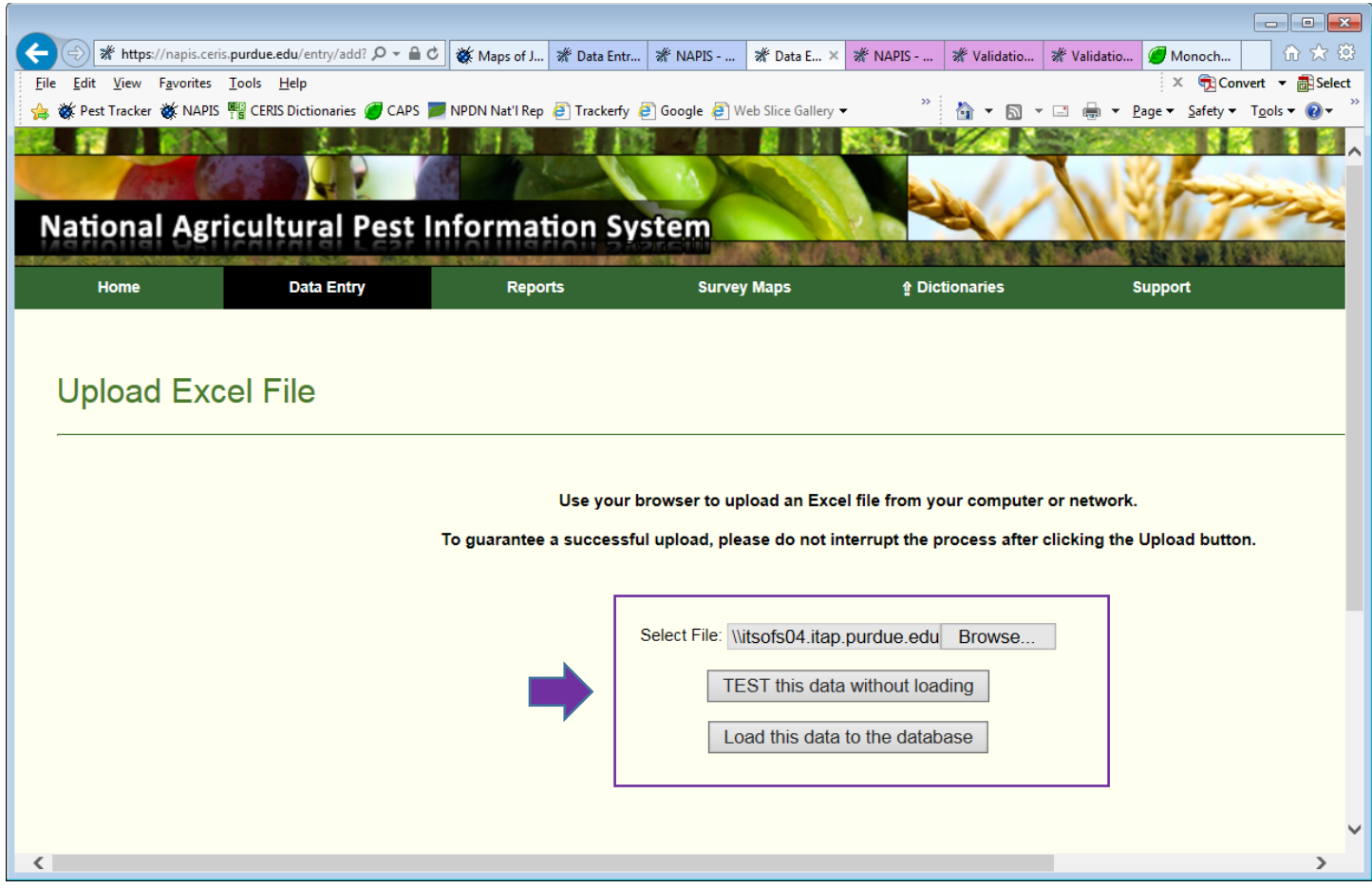

## 12. Upload Excel File Validation results with an error:

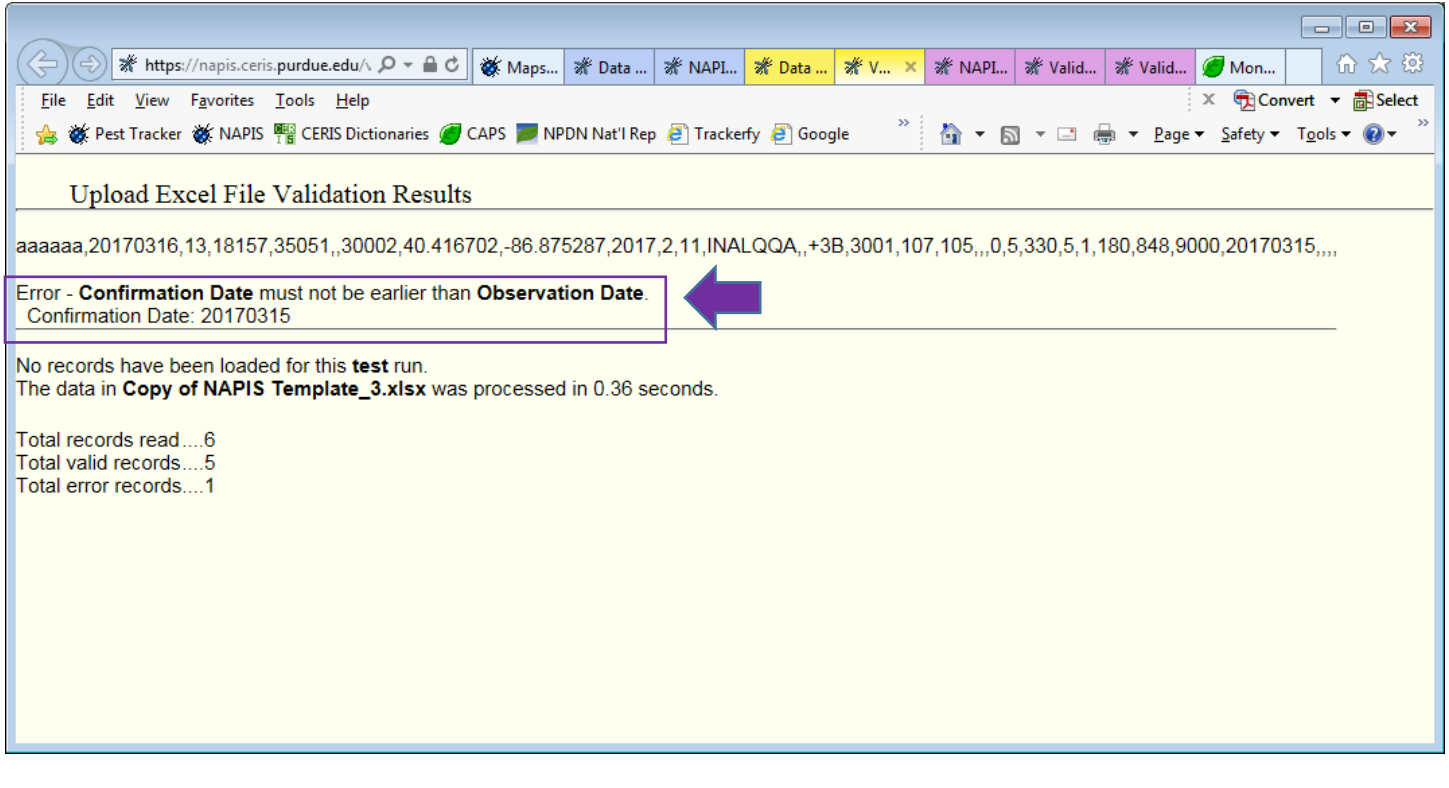

13. Email received by user with Upload Excel File Validation results - error information:

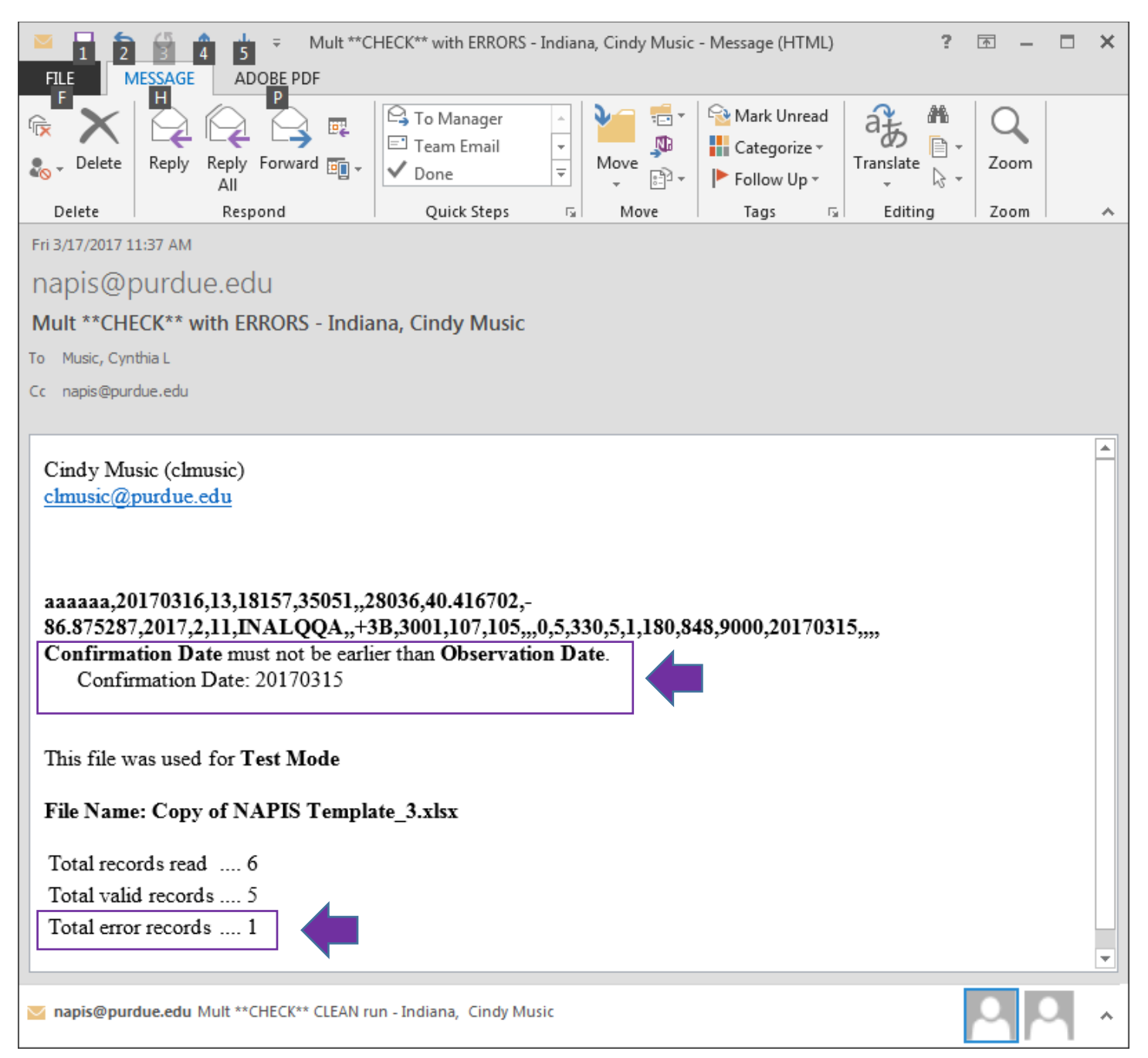

# 14. Upload Excel File Validation results – successful upload:

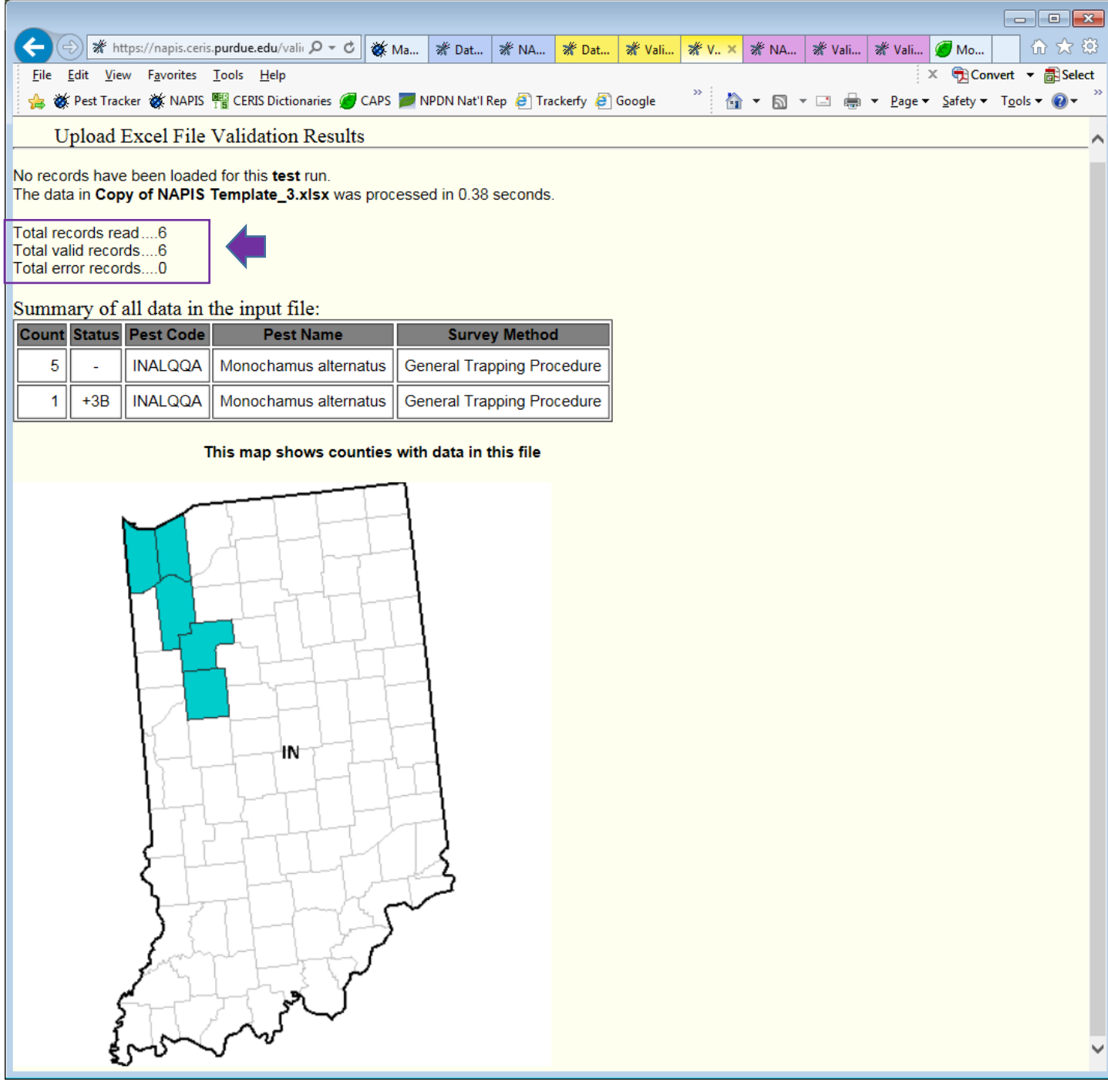

### 15. Email sent to user with Upload Excel File Validation results – successful upload:

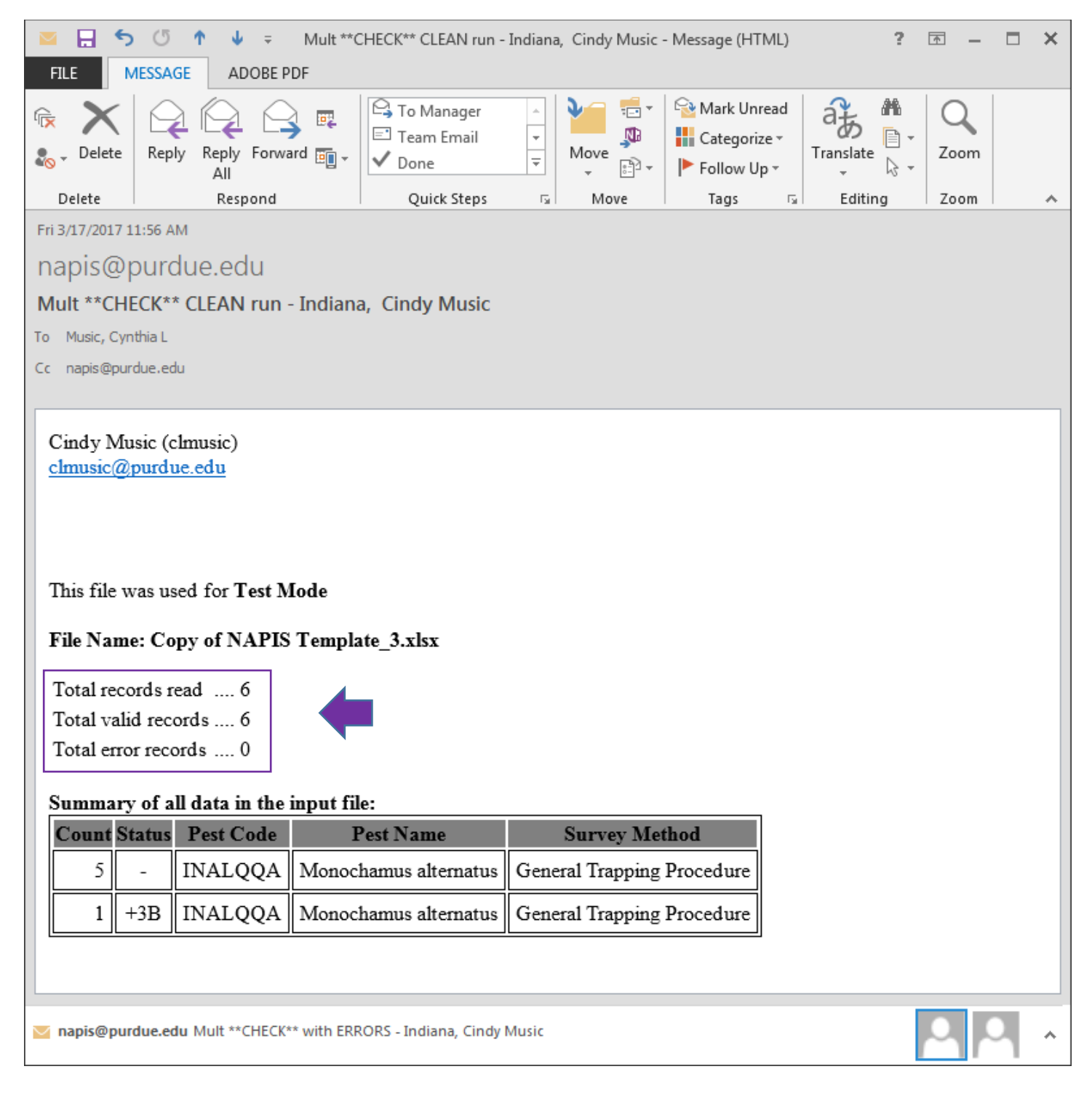